# **Installing and Configuring the Userlane Browser Extension for Firefox on Windows (SSO)**

Last Modified on 11.11.2024

Microsoft Edge, Mozilla Firefox and Google Chrome allow the silent installation of Browser Extensions. This way, the users do not have to manually install the Browser Extension themselves, but rather the IT Admins can roll out the Browser Extension in the background via a MDM solution, such as Microsoft InTune, Enteo NetInstall, or Matrix42 Empirum.

Each browser needs to be set up separately.

This article explains the configuration for Firefox on Windows.

Browser Extensions in Firefox can be installed and configured through Enterprise Policies.

## **Requirements**

- Userlane Customer Success Manager needs to provide companyID and information on region
- IT Admin with access to Browser Installation and Policies
- Userlane Account Admin to set Integrity Token in Userlane Portal

## **Steps to Complete the Setup**

- 1. [Installation](http://docs.userlane.com/#installation) and [Configuration](http://docs.userlane.com/#configuration)
- 2. [Verification](http://docs.userlane.com/#verification)

# **1 Installation and Configuration**

#### **ExtensionInstallForceList browser policy**

Add the Userlane Extension (Link for Firefox: https://browser-extension.userlane.com/firefox/userlane.xpi) to the Extension\Install list:

https://github.com/mozilla/policy-templates#extensionsettings

For the *installation\_mode* we recommend *force\_installed.* 

New registry **entry** (example)**:**

Path: HKEY\_LOCAL\_MACHINE\Software\Policies\Mozilla\Firefox

New entry name: ExtensionSettings

Entry type: REG\_MULTI\_SZ

Example **value** for the registry entry **:**

{ "{9f6832a6-ec0c-11e8-8eb2-f2801f1b9fd1}": { "installation\_mode": "force\_installed", "install\_url": "https://browser-extension.userlane.com/firefox/userlane.xpi" } }

Note: The Registry Key might need to be modified if multiple Browser Extensions (other than Userlane) are installed to Firefox.

#### **Browser Policy Configuration**

Firefox Extensions can be configured in many ways, e.g. through system policies: <https://extensionworkshop.com/documentation/enterprise/adding-policy-support-to-your-extension/>

On Windows, the easiest way is to use system registry. Prepare the following data that you will find in the Portal: Settings - Single Sign On and Settings - Browser Extension

- companyId (provided by your Customer Success Manager!)
- companyIntegrity
- $\bullet$  region

Here is the registry path to add the configuration:

Software\Policies\Mozilla\Firefox\policies\3rdparty\Extensions\{9f6832a6-ec0c-11e8-8eb2-f2801f1b9fd1}

Example .reg file:

Windows Registry Editor Version 5.00

[HKEY\_LOCAL\_MACHINE\SOFTWARE\Policies\Mozilla\Firefox\3rdparty]

[HKEY\_LOCAL\_MACHINE\SOFTWARE\Policies\Mozilla\Firefox\3rdparty\Extensions]

[HKEY\_LOCAL\_MACHINE\SOFTWARE\Policies\Mozilla\Firefox\3rdparty\Extensions\{9f6832a6-ec0c-11e8-8eb2-f2801f1b9fd1}]

"companyId"="12345"

"companyIntegrity"="12345"

"region"="eu"

"authMethod"="openUrl"

"authToken"=""

"userId"="user123"

**Attention:** "region" key is used to define where your Userlane Application is hosted:

- If the Userlane Application is hosted in the EU, the corresponding value for "region" is "eu".
- If the Userlane Application is hosted in the US, the corresponding value for "region" is "us".

Here is additional info about the specific values shown above. The first three are**required**:

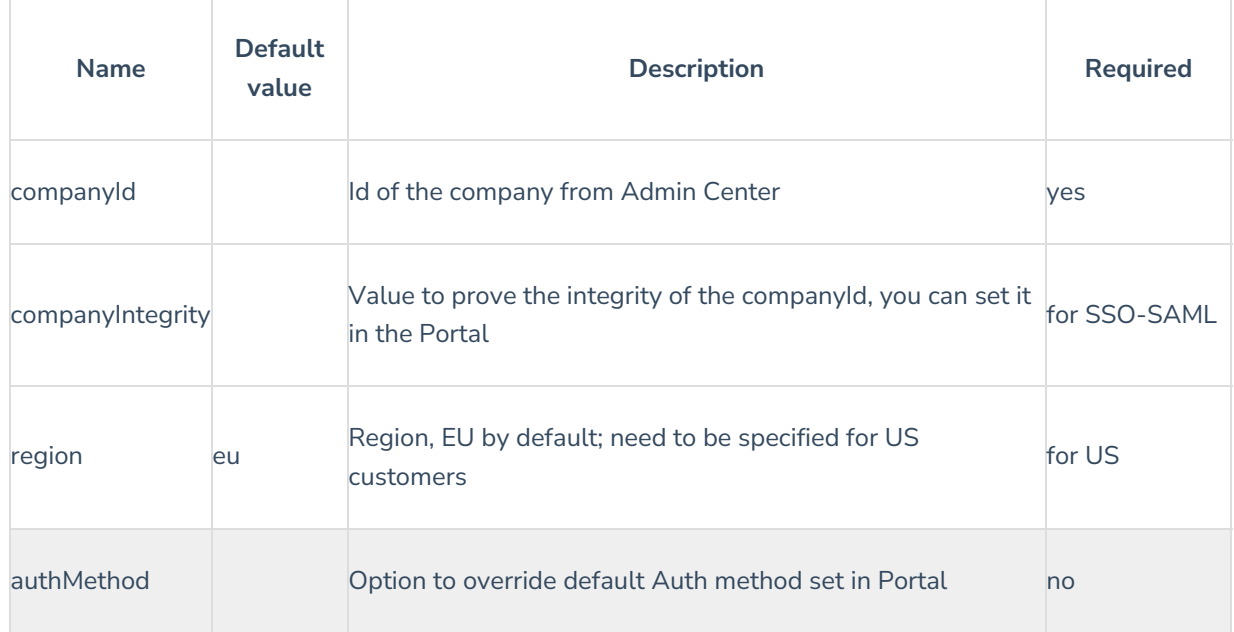

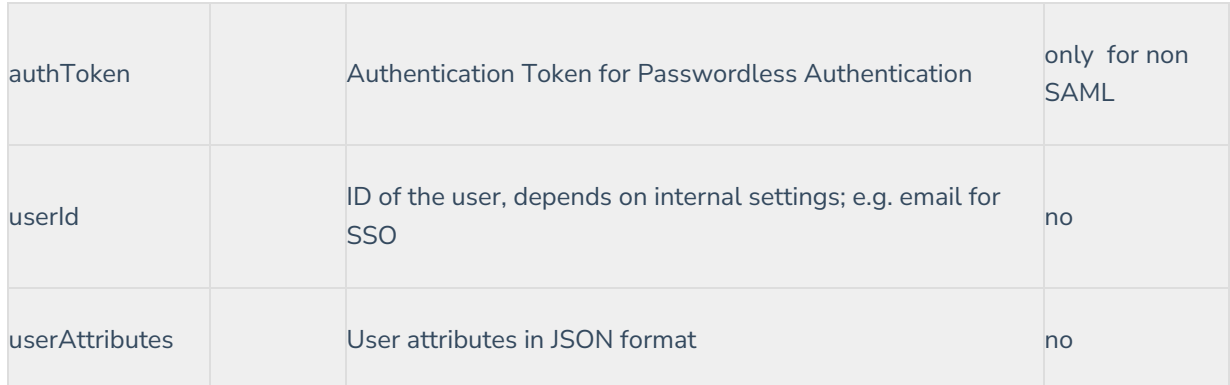

# **2. Verification**

Visit

moz-extension://**EXTENSION\_INTERNAL\_UUID**/options/index.html?stay#/nativeconfig, where **EXTENSION\_INTERNAL\_UUID** can be found on about:debugging#/runtime/this-firefox page:

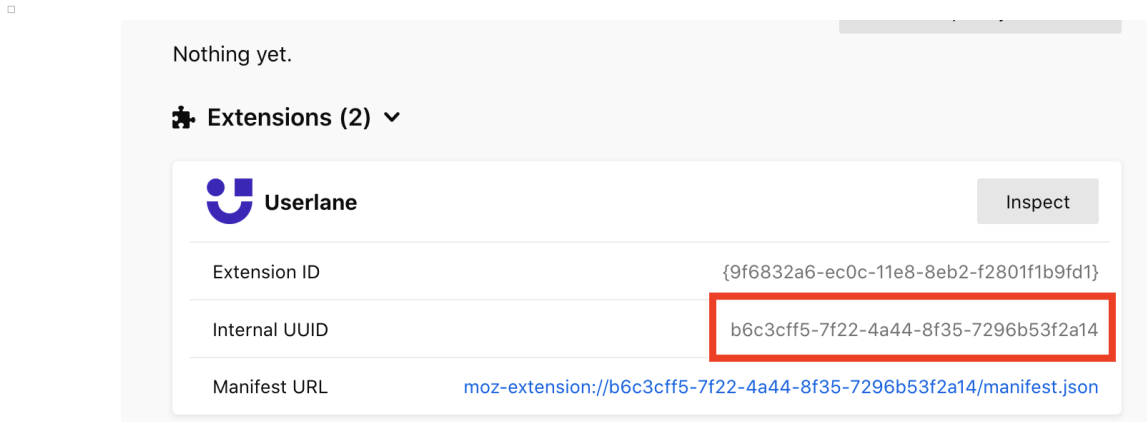

for example: moz-extension://b6c3cff5-7f22-4a44-8f35-7296b53f2a14/options/index.html?stay#/nativeconfig

Please note that the Internal UUID is always unique.